## **ACRGP Request Guide**

## How to Make a ACRGP Funding Request

- 1. Log into BlackCat Grant Management System (https://tndot.blackcatgran[ts.com/\)](https://www.faa.gov/airports/planning_capacity/npias/reports/)
	- a. Provide your username and password and **click** "Login"

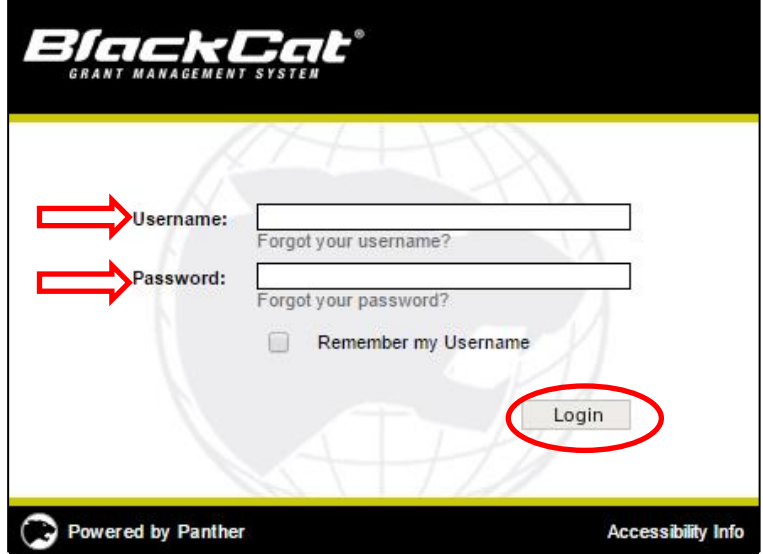

2. Create a new project under the "Projects" tab by **clicking** "Add New"

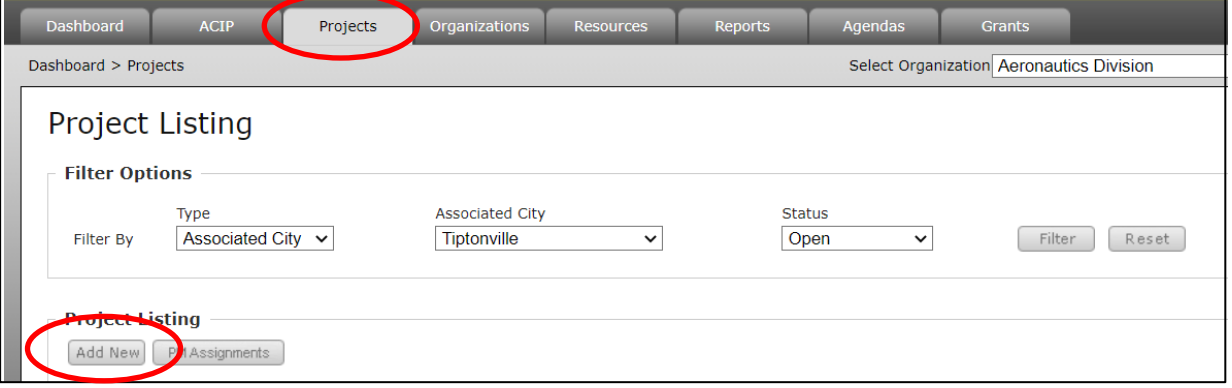

A pop-up window will appear, fill in the below information:

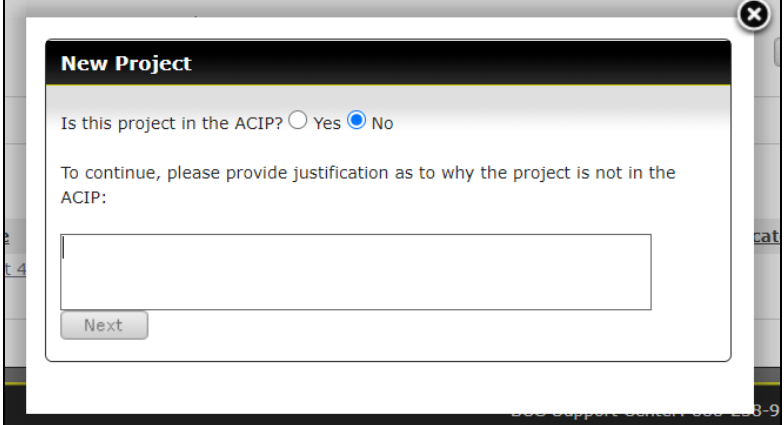

**Is this project in the ACIP?:** Select "No" **Provide justification:** "COVID-19 pandemic"

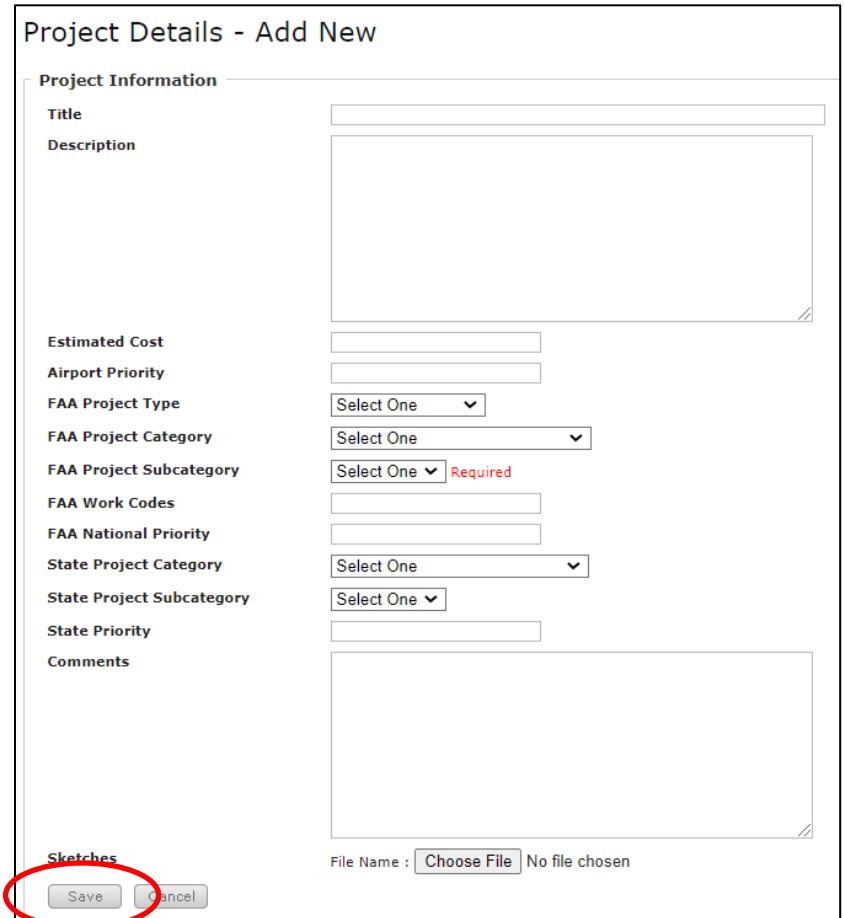

**Title: "**ACRGP Funding" **FAA Project Type:** "Construction" **FAA Project Category:** "OTHER" **FAA Project Subcategory:** "Improve Airport Miscellaneous Improvements" **\*LEAVE ALL OTHER FIELDS BLANK OR KEEP WHAT IS AUTO-GENERATED\* Click** "Save"

3. Once on the project page, **click** "Funding Requests" and then **click** "Add New" to start submitting an amendment request.

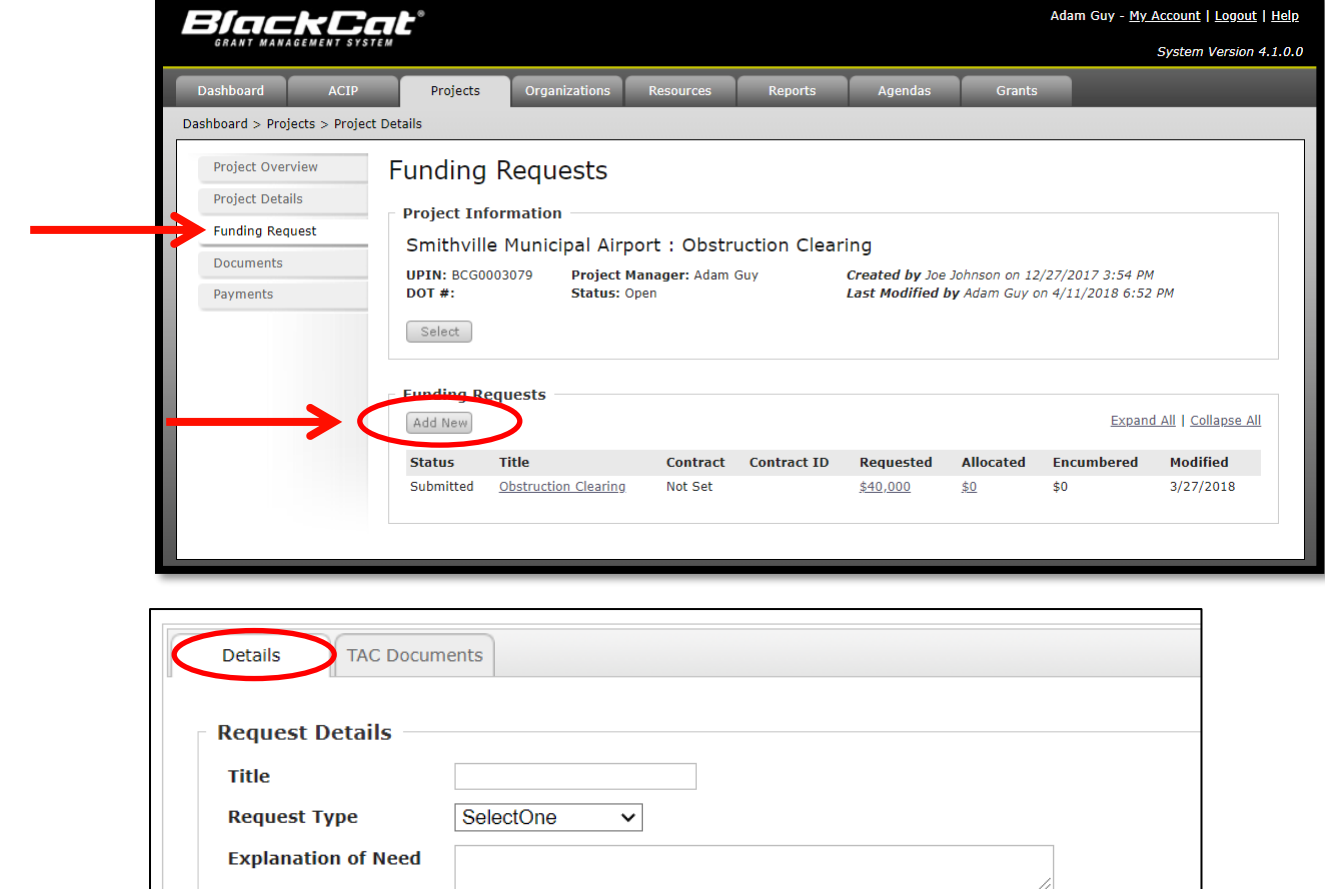

**Title: "**ACRGP Funding"

Save

**Comments** 

**Date** 

Letter

**Estimated Completion** 

**Funding Request** 

**Engineers Estimate** 

**Request Type:** Select "Original Contract"

Cancel

**Explanation of Need:** "Requesting ACRGP funding to help cover operating expenses during the COVID-19 pandemic."

Ë

File Name : | Choose File | No file chosen

File Name: Choose File No file chosen

**Comments:** LEAVE BLANK

**Estimate Completion Date:** Select "12/31/2021"

**Funding Request Letter:** Upload a letter signed by the sponsor (on the sponsor's letterhead) asking for ACRGP funds and stating the intended use of the funds.

*ACRGP [Cover Letter Template](Q:\Aero\Administration\COVID Relief\CRRSAA)*

**Engineers Estimate:** Upload a document showing a proposed fund drawdown schedule. **Click** "Save"

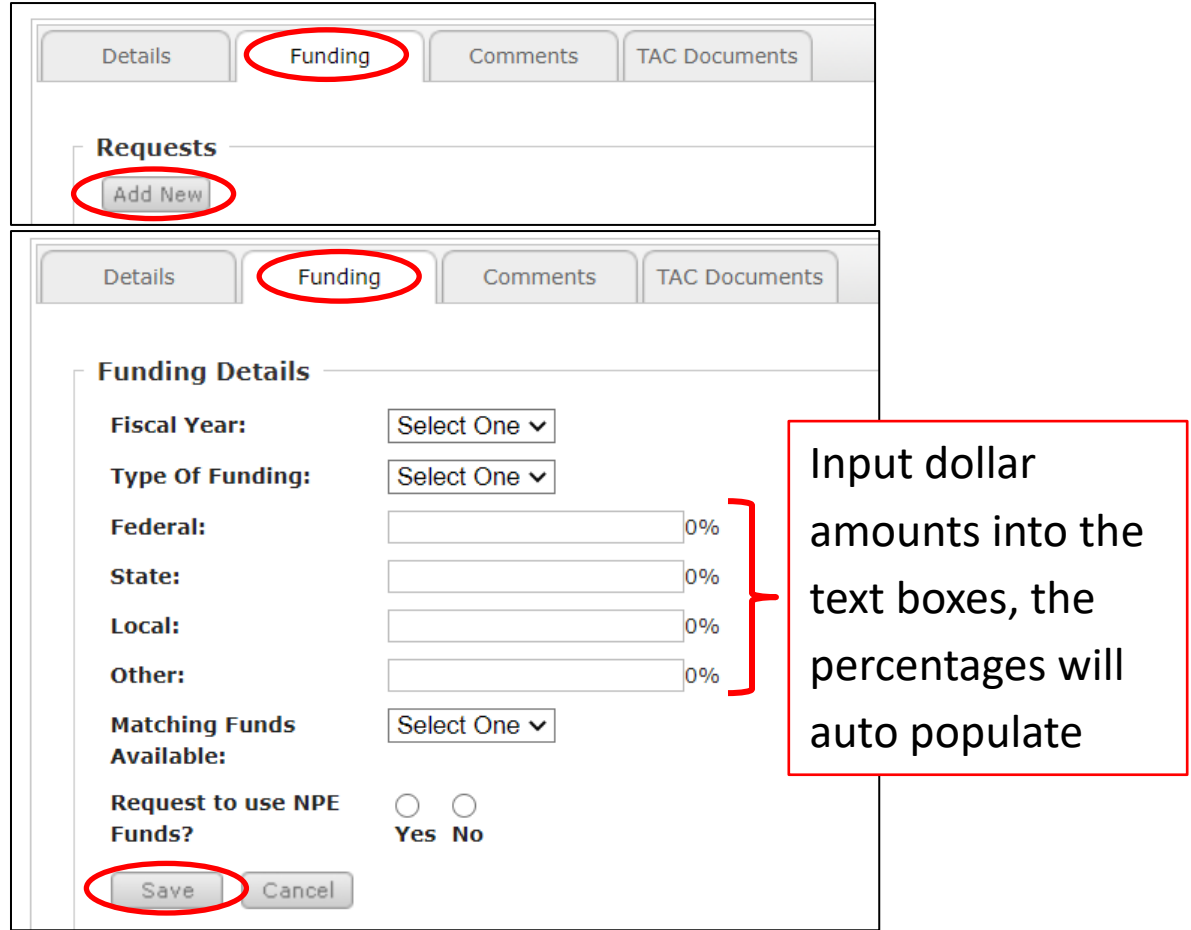

4. Once you **click** "Save" the "Funding" tab will appear. **Click** "Add New"

**Fiscal Year:** "2021" **Type of Funding:** "Capital"

Federal: See [this PDF](https://www.tn.gov/content/dam/tn/tdot/aeronautics/TN%20GA%20ACRGP%20Funding%20Allocations.pdf) for allocated amounts per airport. Input that value here if requesting full amount for operating expenses.

**State, Local, Other:** Input "0" for EACH. **Matching Funds Available:** Select "Yes" **Request to use NPE Funds?**: Select "No"

**Click** "Save"

5. Once you fill in the above information and **click** "Save", **click** "Submit"

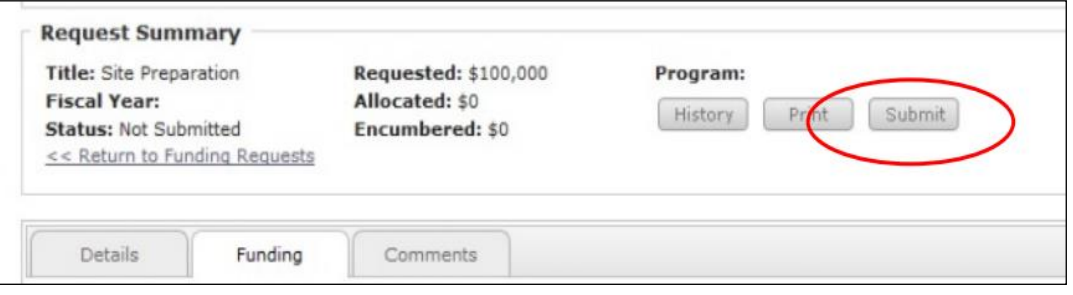

**\*Once you click "Submit", an email will be sent to your Aeronautics Project Manager. You have successfully submitted your ACRGP funding request!\***